# Discipline Dashboard for CEDARS Exclusion Data— Access for Authorized District Staff

**Access:** Some district staff already have access to dashboards that use student data, such as the Learning Assistance Program Dashboard, through the Education Data System (EDS), which provides a secure connection to the Tableau Server at the Office of Superintendent of Public Instruction (OSPI).

Access to these dashboards is controlled at the district level by the District Data Security Manager (DDSM). If you do not have access, contact your DDSM and request the role of "Tableau\_SecureDataPortal\_Student\_Interactor." A list of DDSMs can be found here[: https://eds.ospi.k12.wa.us/SecurityManagerList.aspx.](https://eds.ospi.k12.wa.us/SecurityManagerList.aspx) *Please note: Changes to access will not be effective until the next day, so the user should wait 24 hours before logging in.*

## **Once access is granted:**

1. Log into the Education Data System (EDS). You can find a link at the bottom of any OSPI web page. [www.k12.wa.us](http://www.k12.wa.us/)

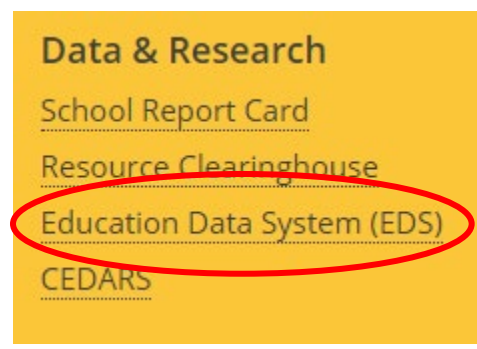

- 2. Enter your user name and password to log in to EDS:<https://eds.ospi.k12.wa.us/>
- 3. Then, click on "View my applications."

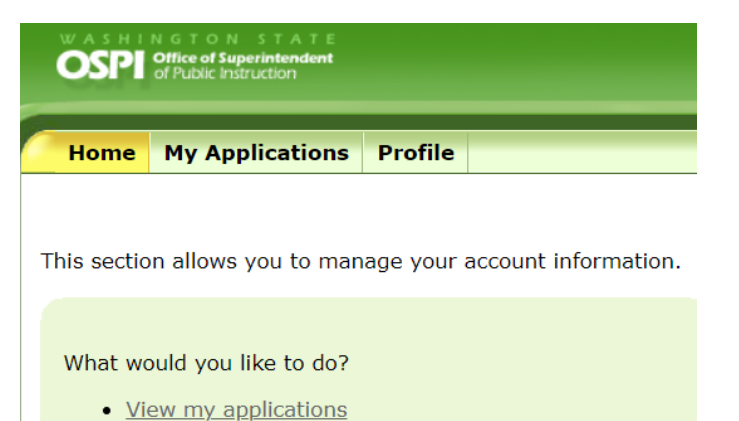

1

4. Click on (select) "Tableau Server" from the applications list:

## **My Application List**

You have access to the applications listed

If you need access to more applications, |

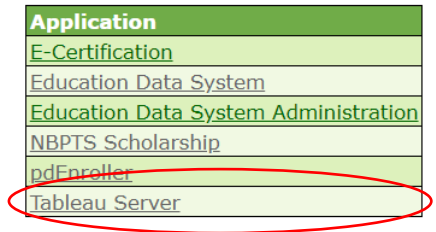

5. You may see a menu that looks like this. If so, select "District\_Discipline\_Dashboard\_Secure:"

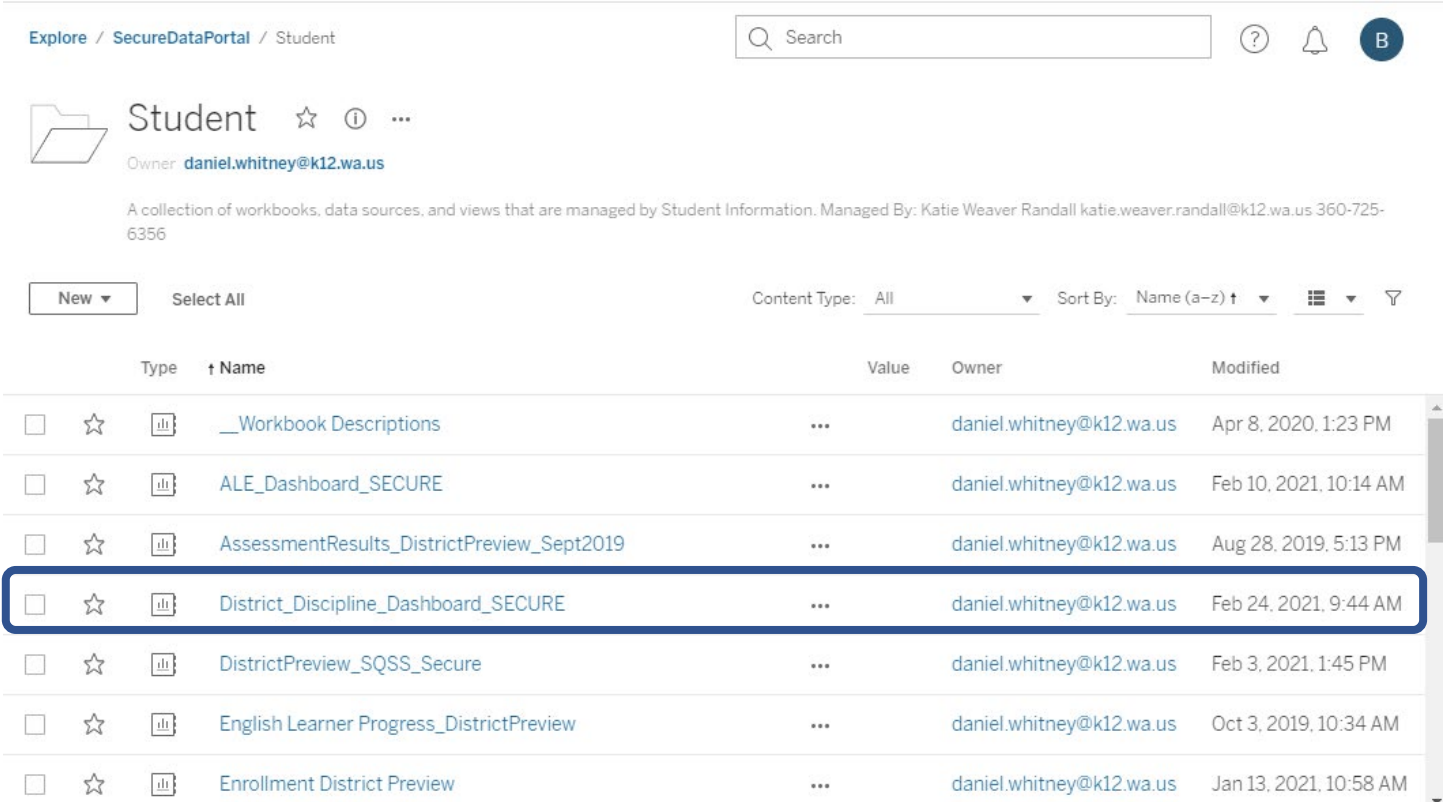

*If you do not see an icon labeled Discipline Dashboard, you can type "discipline" in the search field.*

### 6. Depending upon your view, individual tabs may display as separate tiles, such as "Trends" or "Risk Index."

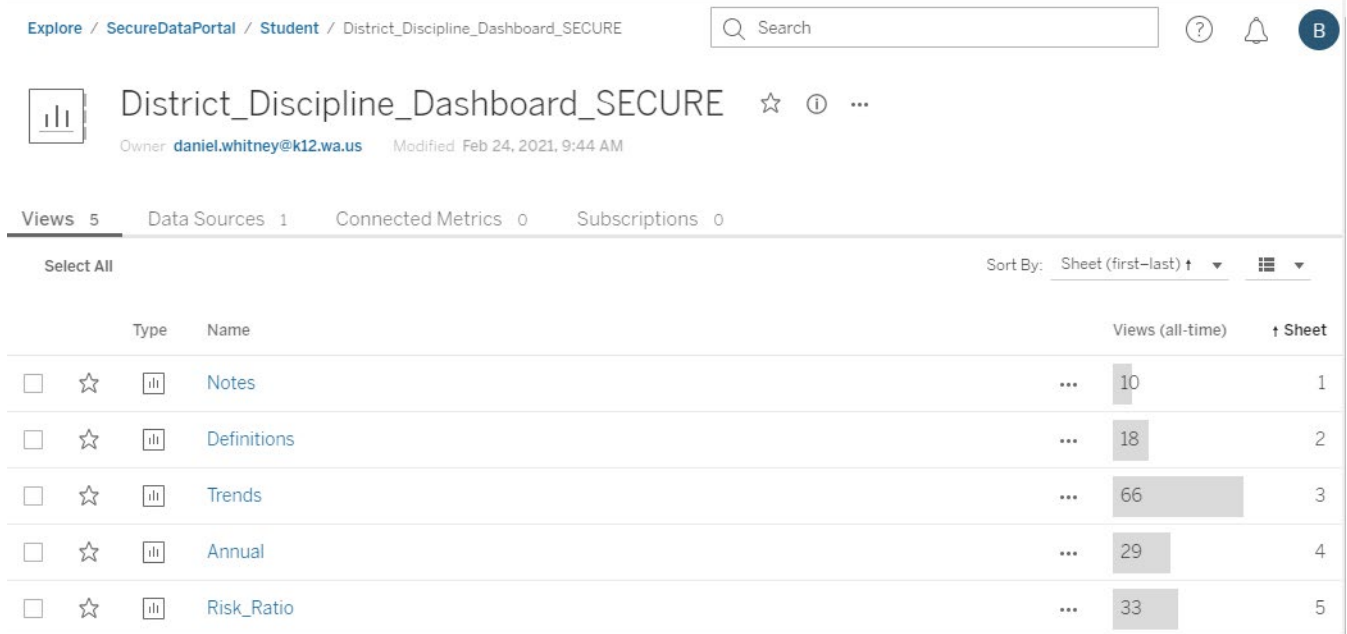

### 7. The new dashboard will look like this.

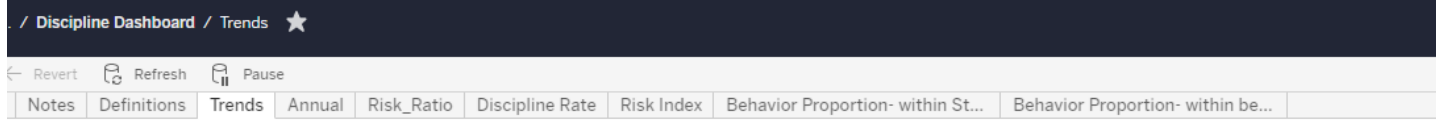

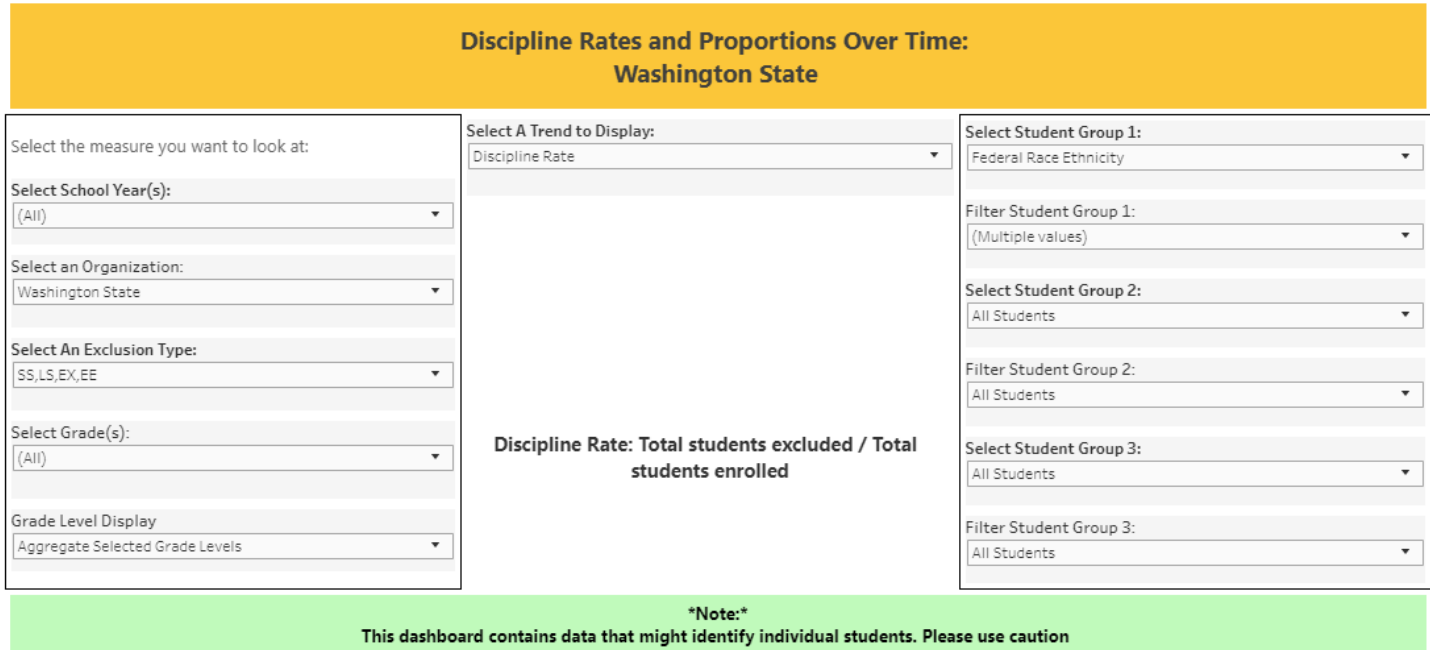

when sharing the data outside your organization to ensure student privacy is protected.

**For questions or more information, contact:** Mark McKechnie, Senior Consultant on Equity in Student Discipline, OSPI, [Mark.McKechnie@k12.wa.us](mailto:Mark.McKechnie@k12.wa.us)